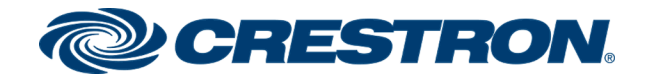

# XPanel Conversion Tool

Configuration Guide

Crestron Electronics, Inc.

#### Original Instructions

The U.S. English version of this document is the original instructions. All other languages are a translation of the original instructions.

Crestron product development software is licensed to Crestron dealers and Crestron Service Providers (CSPs) under a limited nonexclusive, nontransferable Software Development Tools License Agreement. Crestron product operating system software is licensed to Crestron dealers, CSPs, and end-users under a separate End-User License Agreement. Both of these Agreements can be found on the Crestron website at [www.crestron.com/legal/software\\_license\\_](https://www.crestron.com/legal/software-license-agreement) [agreement.](https://www.crestron.com/legal/software-license-agreement)

The product warranty can be found at [www.crestron.com/warranty](https://www.crestron.com/warranty).

The specific patents that cover Crestron products are listed at [www.crestron.com/legal/patents.](https://www.crestron.com/legal/patents)

Certain Crestron products contain open source software. For specific information, visit [www.crestron.com/opensource.](https://www.crestron.com/legal/open-source-software)

Crestron, the Crestron logo, Control System, Crestron Fusion, Crestron Toolbox, and Smart Graphics are either trademarks or registered trademarks of Crestron Electronics, Inc. in the United States and/or other countries. Adobe, Air, and Flash are either trademarks or registered trademarks of Adobe Systems Incorporated in the United States and/or other countries. macOS is either a trademark or a registered trademark of Apple, Inc. in the United States and/or other countries. Windows is either a trademark or a registered trademark of Microsoft Corporation in the United States and/or other countries. Other trademarks, registered trademarks, and trade names may be used in this document to refer to either the entities claiming the marks and names or their products. Crestron disclaims any proprietary interest in the marks and names of others. Crestron is not responsible for errors in typography or photography.

©2020 Crestron Electronics, Inc.

## **Contents**

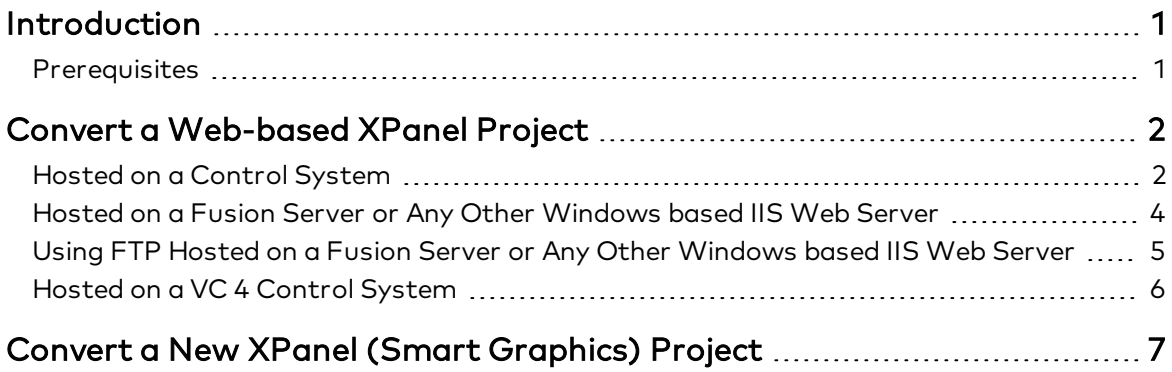

## <span id="page-4-0"></span>Introduction

The Crestron® XPanel Conversion Tool converts an existing web-based XPanel project to a desktop-based XPanel project.

#### NOTES:

- The XPanel Conversion Tool supports Windows® only.
- <span id="page-4-1"></span>• The Desktop XPanel application supports both Windows and macOS®.

### **Prerequisites**

- XPanel [Conversion](https://www.crestron.com/Products/Control-Hardware-Software/Software/Virtual-Control-Surfaces/XPANEL) Tool. Click Resources and download the XPanel Conversion Tool version 1.01.614.
- Crestron Toolbox™ Software version 3.07.228
- Smart Graphics® version 2.15.08.21
- Sufficient storage capacity both in the local and target destinations.
- Crestron XPanel Setup.exe for Windows
- Crestron XPanel Setup.pkg for macOS
- Adobe® Air®

## <span id="page-5-0"></span>Convert a Web-based XPanel Project

<span id="page-5-1"></span>The following procedures describe how to convert a web-based XPanel project:

### Hosted on a Control System

To convert a web-based XPanel project hosted on a control system to a desktop-based XPanel project:

1. Launch the XPanel Conversion Tool.

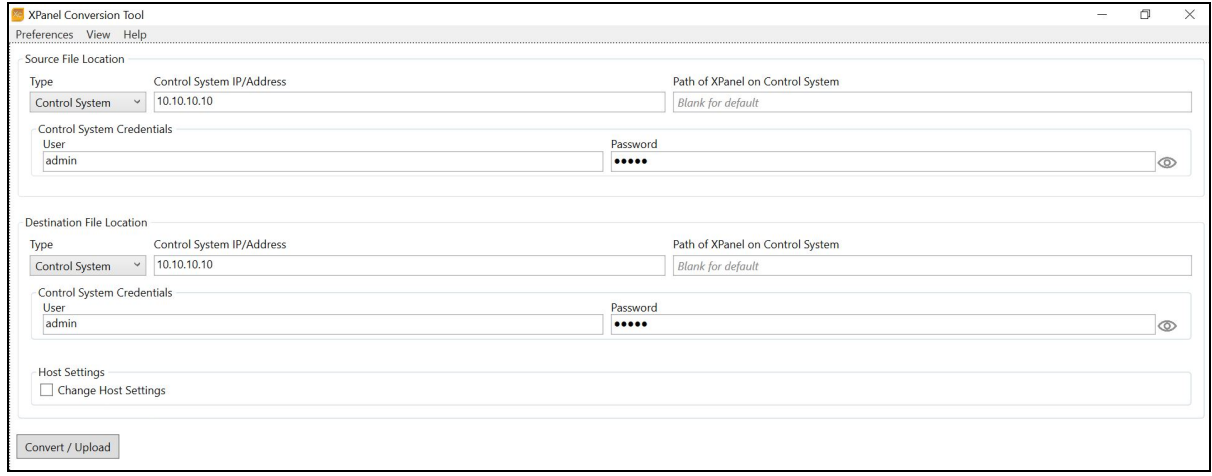

- 2. Under the Source File Location panel, select Control System from the Type drop-down menu.
- 3. Enter the hostname or the IP address of the control system in the Control System IP/Address field.
- 4. Do one of the following:
	- a. If there is a single XPanel hosted on the control system, the Path of XPanel on Control System field should be blank to use the default HTML path.
	- b. If there are multiple XPanels hosted on the control system, each XPanel should be converted individually by specifying the sub-folder path of the project files.
- 5. If authentication is enabled on the control system, enter the username and password in the User and Password fields, respectively. Optionally, click and hold the eye icon to view the entered password.
- 6. The Destination File Location panel fields are automatically populated based on the values entered in the Source File Location panel fields. The fields are identical in both the panels.
- 7. If there is a change in the host settings, under the Host Settings panel, select the Change Host Settings check box to edit the settings.
	- a. Enter the hostname or IP address in the Hostname/IP field.
	- b. Select the IPID from the IPID drop-down menu.
	- c. Enter the port number in the Port field.
	- d. Enter the value of the virtual control room ID in the Virtual Control Room ID field.
- 8. Select the Enable SSL check-box to enable the SSL.
- 9. Click the Convert/Upload button to convert the XPanel project and upload it to the output target.

The conversion process copies the source files to a local directory. It generates a .c3p project file and a new HTML landing page and copies the converted files back to the source location.

## <span id="page-7-0"></span>Hosted on a Fusion Server or Any Other Windows based IIS Web Server

To convert a web-based XPanel project hosted on a Fusion server or any other Windows based IIS web server to a desktop-based XPanel project:

- 1. Install the XPanel Conversion Tool on the Fusion server. For detailed information, see [Fusion](https://www.crestron.com/getmedia/d987cb07-1516-4b11-9bb0-498fa1ff8429/mg_ig_crestron_fusion_software) [documentation.](https://www.crestron.com/getmedia/d987cb07-1516-4b11-9bb0-498fa1ff8429/mg_ig_crestron_fusion_software)
- 2. Launch the XPanel Conversion Tool.

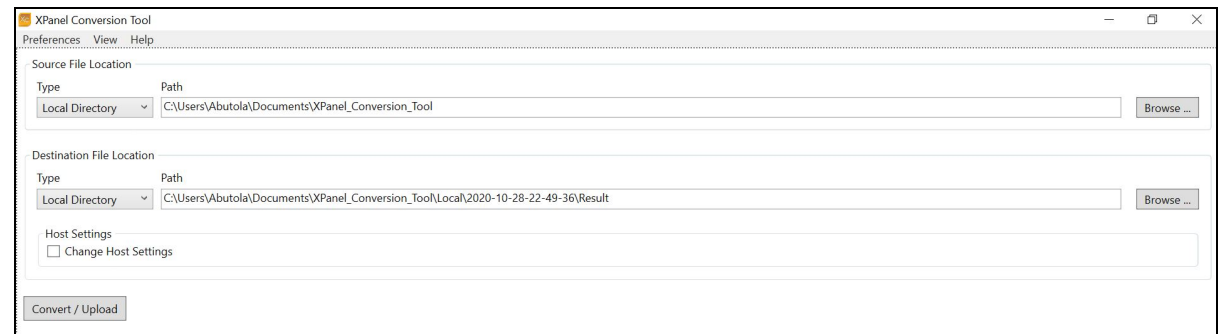

- 3. Under the Source File Location panel, select Local Directory from the Type drop-down menu.
- 4. In the Path field, click the Browse... button and navigate to the location where the web XPanel is installed. Generally, the web XPanel is available in the C:\inetpub\wwwroot directory path.
- 5. Under the Destination File Location panel, select Local Directory from the Type drop-down menu.
- 6. In the Path field, click the Browse… button and select the same directory path as selected in Step 4.
- 7. Click the Convert/Upload button to convert the XPanel project and upload it to the output target.

## <span id="page-8-0"></span>Using FTP Hosted on a Fusion Server or Any Other Windows based IIS Web Server

To convert a web-based XPanel project using FTP hosted on a Fusion server or any other Windows based IIS web server to a desktop-based XPanel project:

- 1. Enable the FTP feature on the Windows server and set the root directory to the location of the XPanel. For detailed information, refer to the [Windows](https://docs.microsoft.com/en-us/windows-server/) Server documentation.
- 2. Launch the XPanel Conversion Tool.

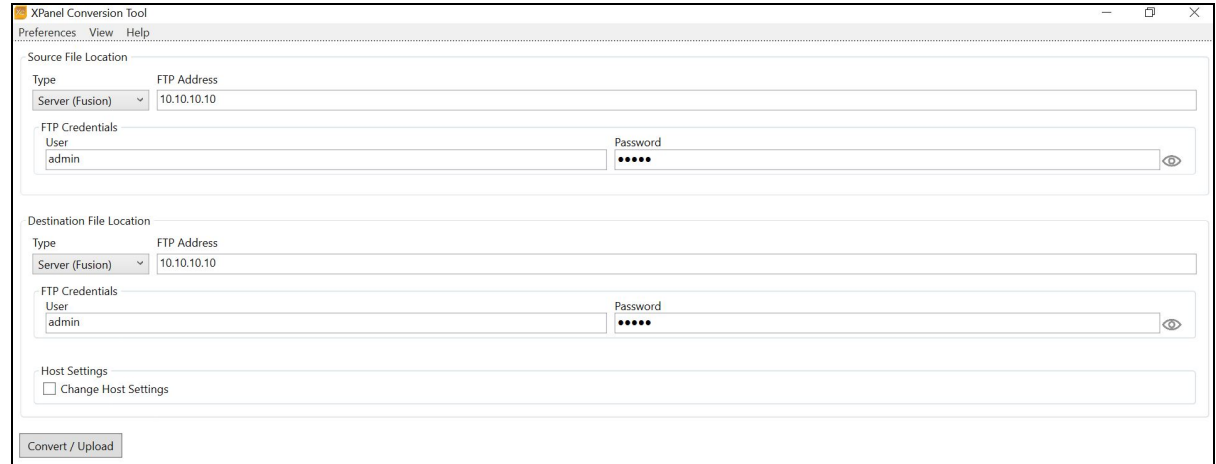

- 3. Under the Source File Location panel, select Server (Fusion) from the Type drop-down menu.
- 4. Enter the FTP server host name or IP address in the FTP Address field.
- 5. Enter the username and password in the User and Password fields, respectively.
- 6. The Destination File Location panel fields are automatically populated based on the values entered in the Source File Location panel fields. The fields are identical in both the panels.
- 7. Click the Convert/Upload button to convert the XPanel project and upload it to the output target.

## <span id="page-9-0"></span>Hosted on a VC 4 Control System

To convert a web-based XPanel hosted on a VC 4 control system to a desktop-based XPanel project:

- 1. Copy the XPanel directory and files to a local directory of your workstation.
- 2. Launch the XPanel Conversion Tool.

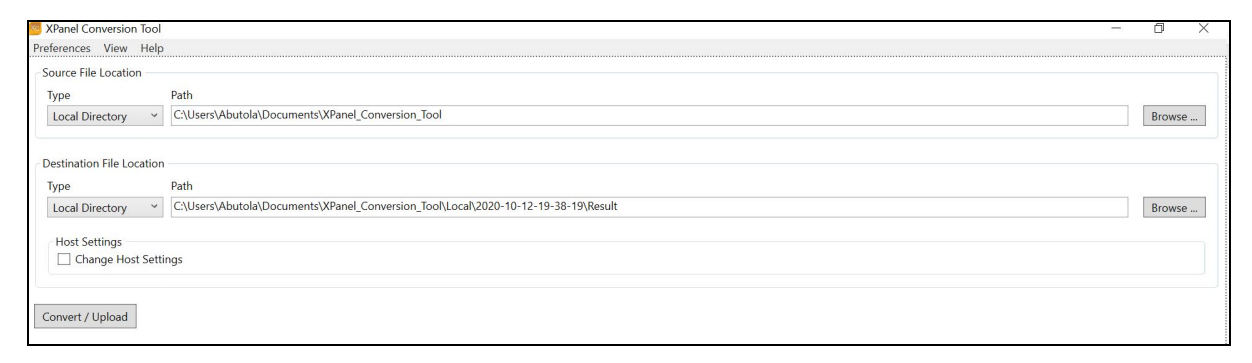

- 3. Under the Source File Location panel, select Local Directory from the Type drop-down menu.
- 4. In the Path field, click the Browse... button and navigate to the location where the XPanel files are copied in your workstation.
- 5. Under the Destination File Location panel, select Local Directory from the Type drop-down menu.
- 6. In the Path field, keep the default location or change it by clicking the Browse… button.
- 7. Click the Convert/Upload button.
- 8. Copy the converted files back to the VC 4 server.

# <span id="page-10-0"></span>Convert a New XPanel (Smart Graphics) Project

To convert a new XPanel project to a desktop-based XPanel project:

- 1. Use the VT-Pro-e to create a new web XPanel to host on a control system.
- 2. Launch the XPanel Conversion Tool.

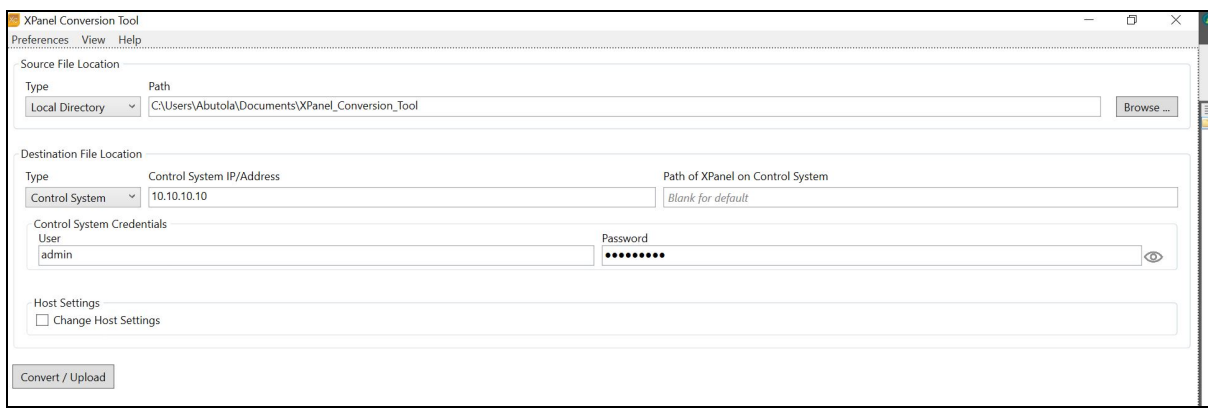

- 3. Under the Source File Location panel, select Local Directory from the Type drop-down menu.
- 4. In the Path field, click the Browse... button and navigate to the compiled files.
- 5. Under the Destination File Location panel, select Control System from the Type drop-down menu.
- 6. Enter the hostname or the IP address of the control system in the Control System IP/Address field.
- 7. The Path of XPanel on Control field should be blank to use the default HTML path.
- 8. If authentication is enabled on the control system, enter the username and password in the User and Password fields, respectively. Click and hold the eye icon to view the entered password.
- 9. Click Convert/Upload.
- 10. Verify the conversion by using the hostname or IP address of the control system.

This page is intentionally left blank.

Crestron Electronics, Inc. 15 Volvo Drive, Rockleigh, NJ 07647 Tel: 888.CRESTRON Fax: 201.767.7656 www.crestron.com

Configuration Guide — Doc. 8893A

11/11/20 Specifications subject to change without notice.